# **Configuration messagerie sous Mail et Outlook pour Macintosh**

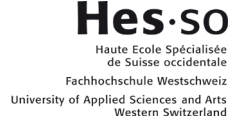

En cas de problème : [informatique.master@hes-so.ch](mailto:informatique.master@hes-so.ch)

#### Sommaire

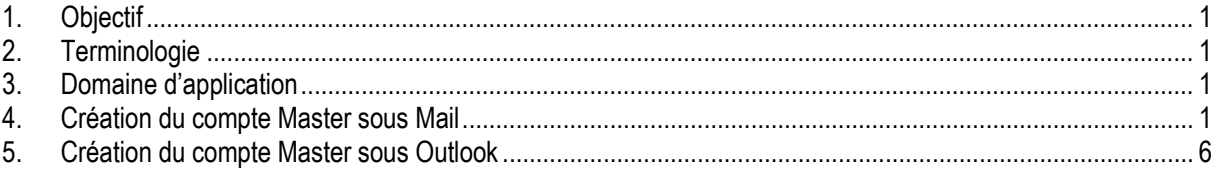

#### <span id="page-0-0"></span>**1. Objectif**

Configurer un compte de messagerie Master sur un Macintosh :

- avec Mail
- avec Outlook

#### <span id="page-0-1"></span>**2. Terminologie**

HES-SO Haute école spécialisée de Suisse occidentale SI Service des systèmes d'information

#### <span id="page-0-2"></span>**3. Domaine d'application**

Cette procédure s'applique à tous les étudiant-e-s autorisé-e-s à se servir des équipements informatiques.

#### <span id="page-0-3"></span>**4. Création du compte Master sous Mail**

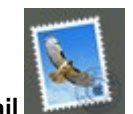

1. Cliquez sur l'icône **Mail**

## 2. Si vous avez déjà un compte, cliquez sur **Mail**, **Comptes**

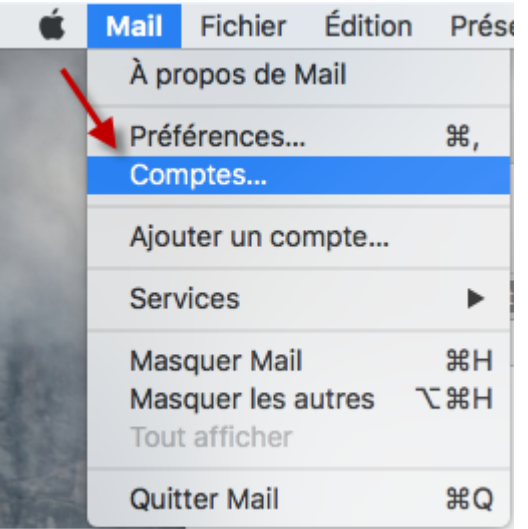

3. Cliquez sur **Exchange** et créer votre compte Master.

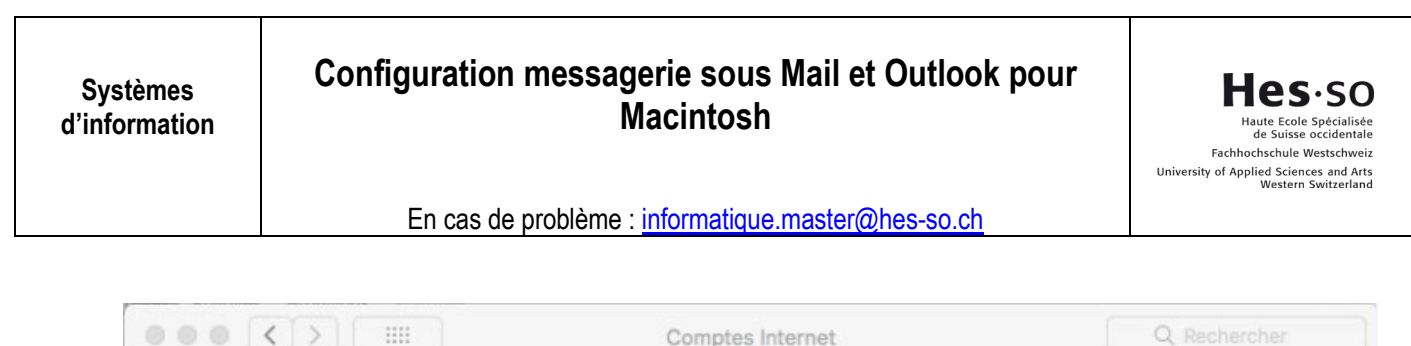

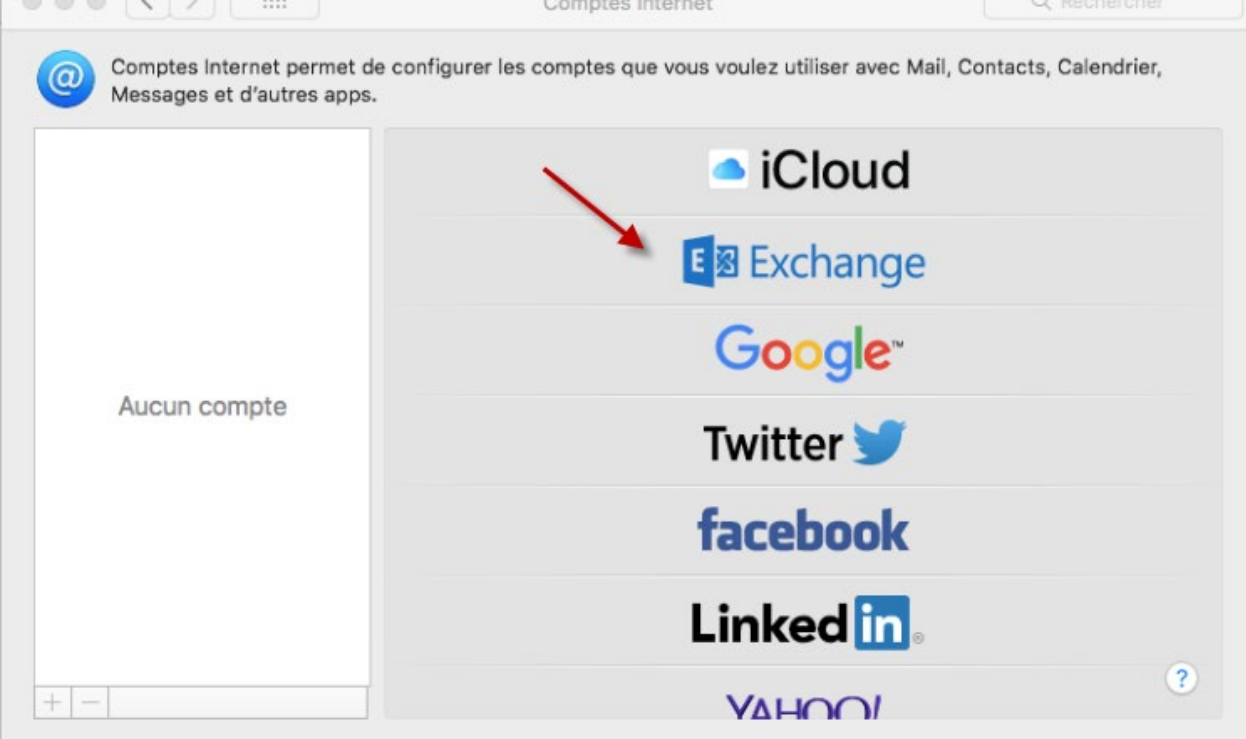

4. Saissisez **prenom.nom@master.hes-so.ch** Cliquez sur **Se connecter**

En cas de problème : [informatique.master@hes-so.ch](mailto:informatique.master@hes-so.ch)

5. Saissisez les informations suivantes:

Nom d'utilisateur: **prenom.nom@hes-so.ch** (compte HES-SO [8.8] suivi du nom de domaine Office 365) Cliquez sur **Suivant** 

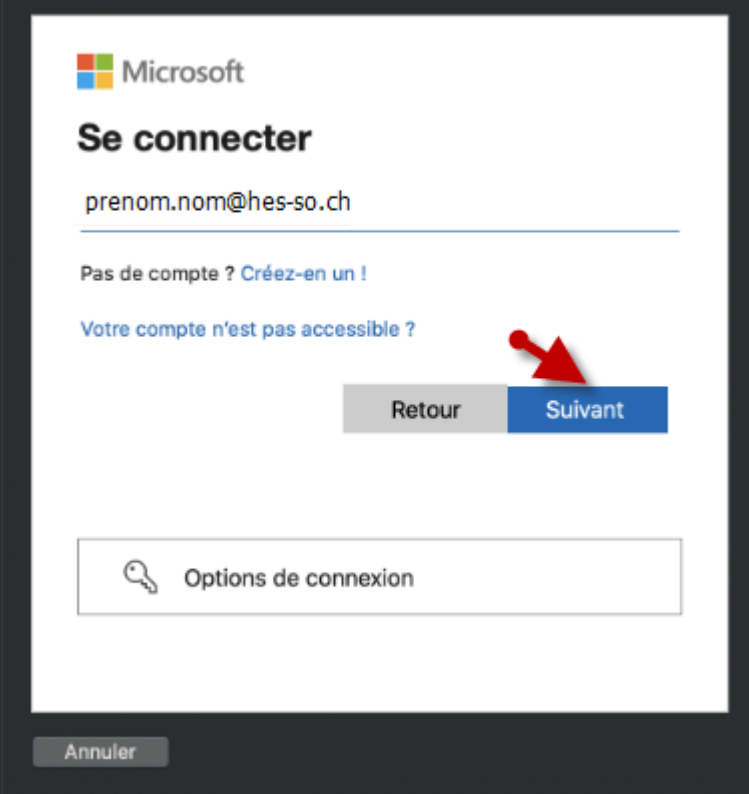

Mot de passe:\*\*\*\*\* (**Mot de passe HES-SO**)

Cette ressource est protégée par une authentification Multi-facteurs (MFA), quand cela vous est demandé, vérifiez votre identité à l'aide du 2ème facteur.

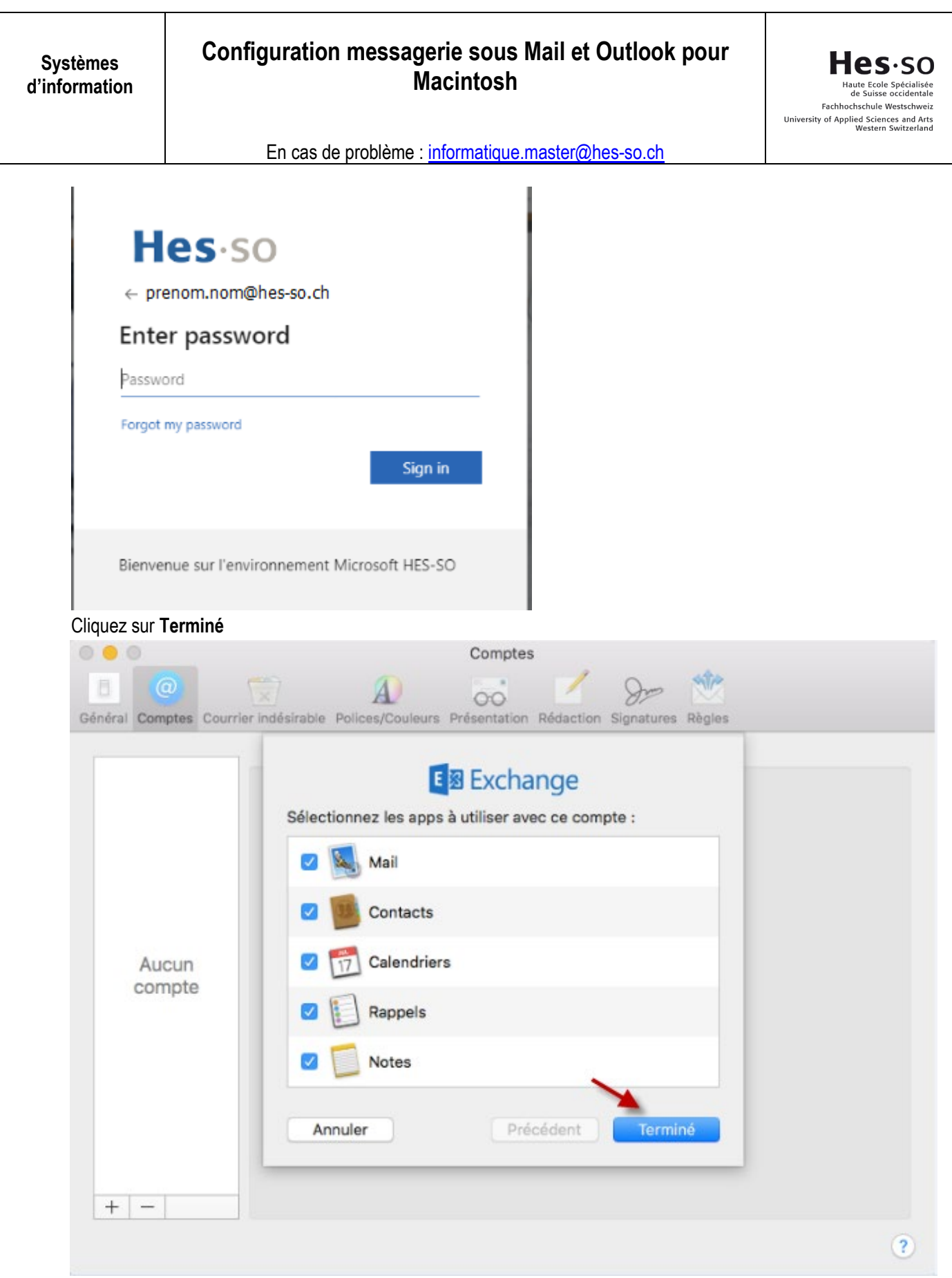

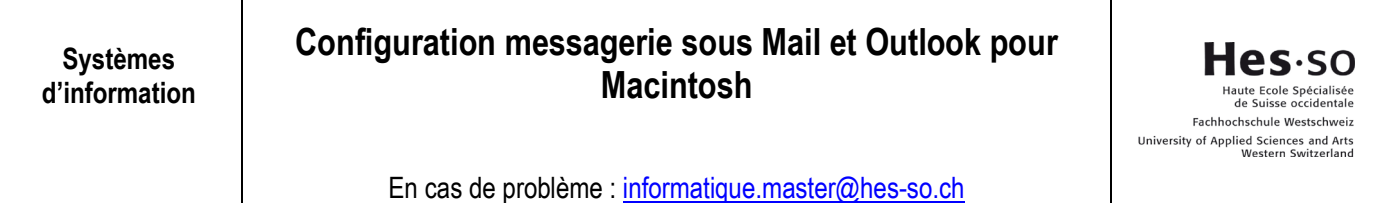

#### 6. Fermer la fenêtre

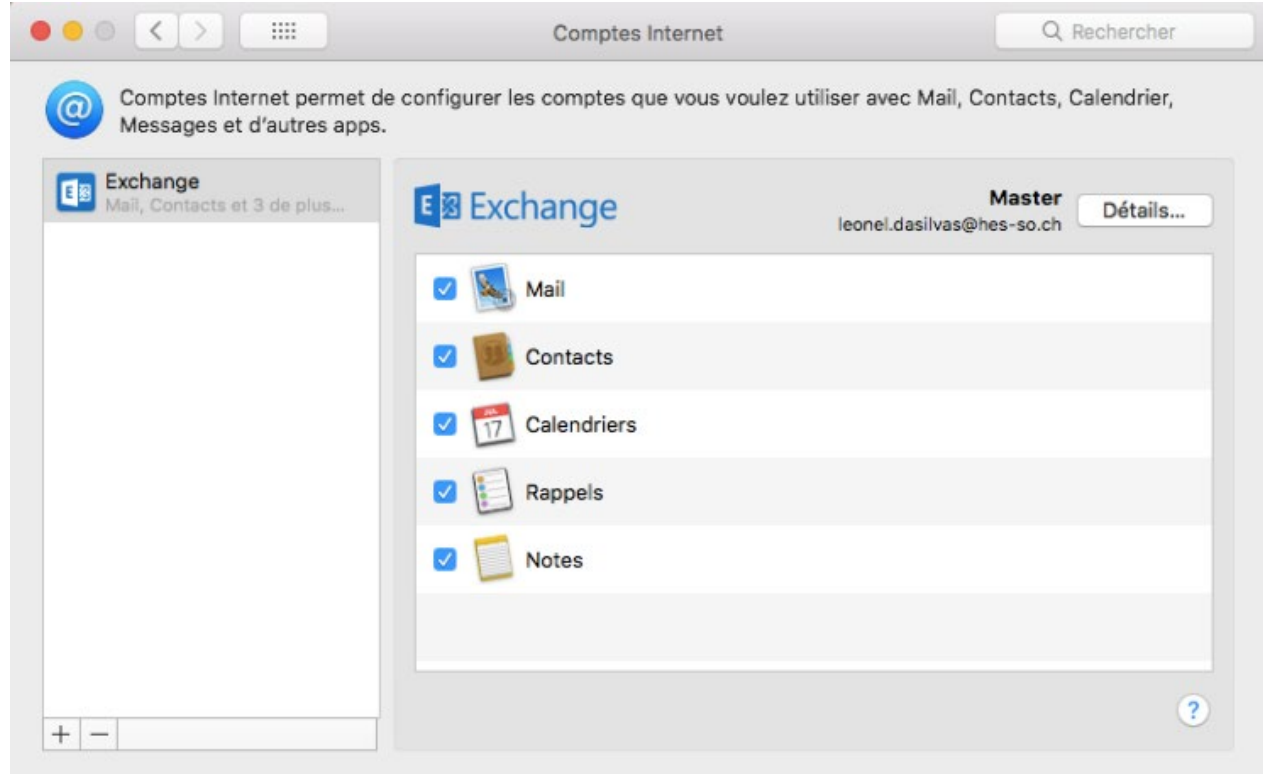

En cas de problème : [informatique.master@hes-so.ch](mailto:informatique.master@hes-so.ch)

- <span id="page-5-0"></span>**5. Création du compte Master sous Outlook** 
	- 1. Ouvrez l'application Outlook
	- 2. Cliquez sur **Outils**, **Comptes**

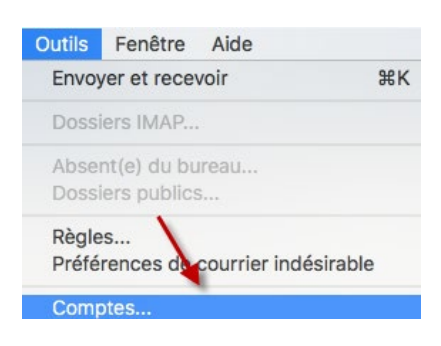

3. Cliquez sur **Ajouter un compte de courrier** (si vous n'avez pas de messagerie) ou cliquez sur **+ Nouveau compte** 

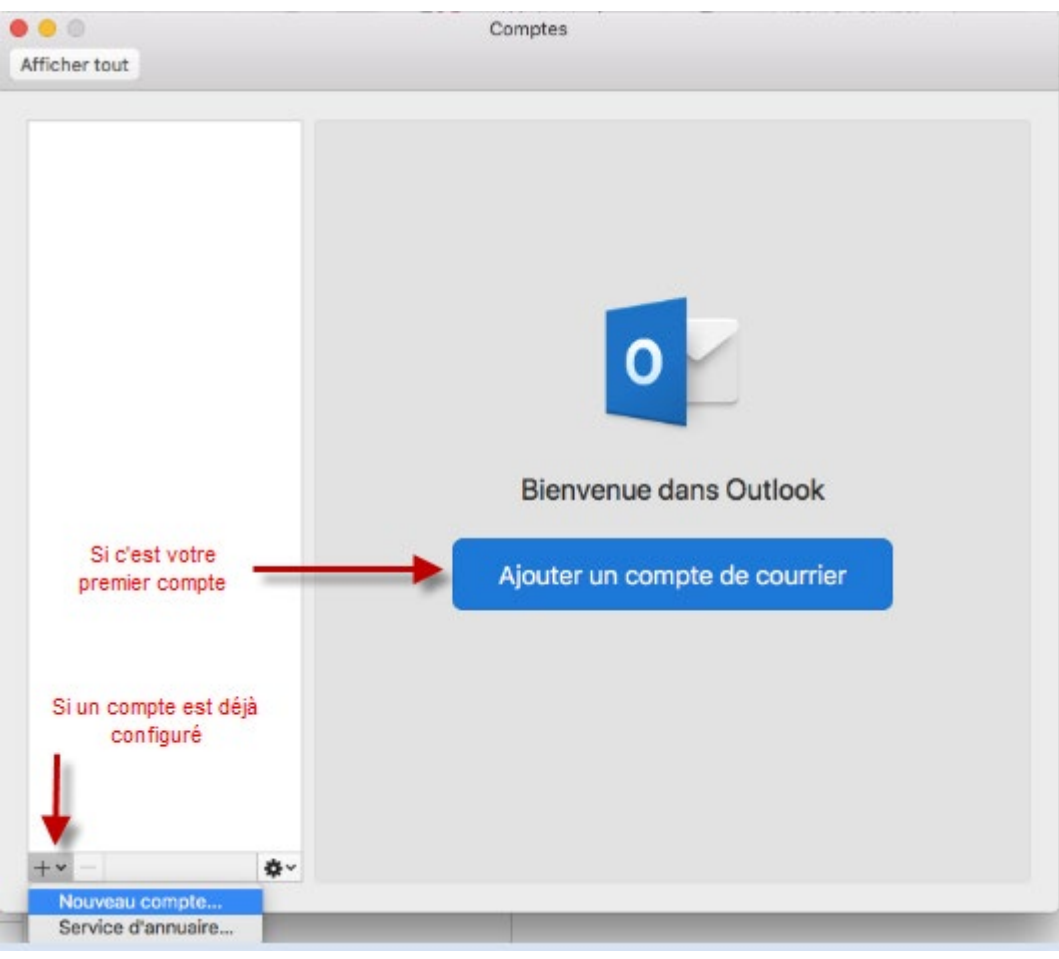

4. Insérez les informations suivantes: Adresse de courrier : **prenom.nom@master.hes-so.ch**

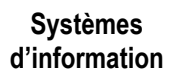

# **Configuration messagerie sous Mail et Outlook pour Macintosh**

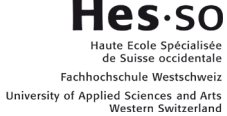

En cas de problème : [informatique.master@hes-so.ch](mailto:informatique.master@hes-so.ch)

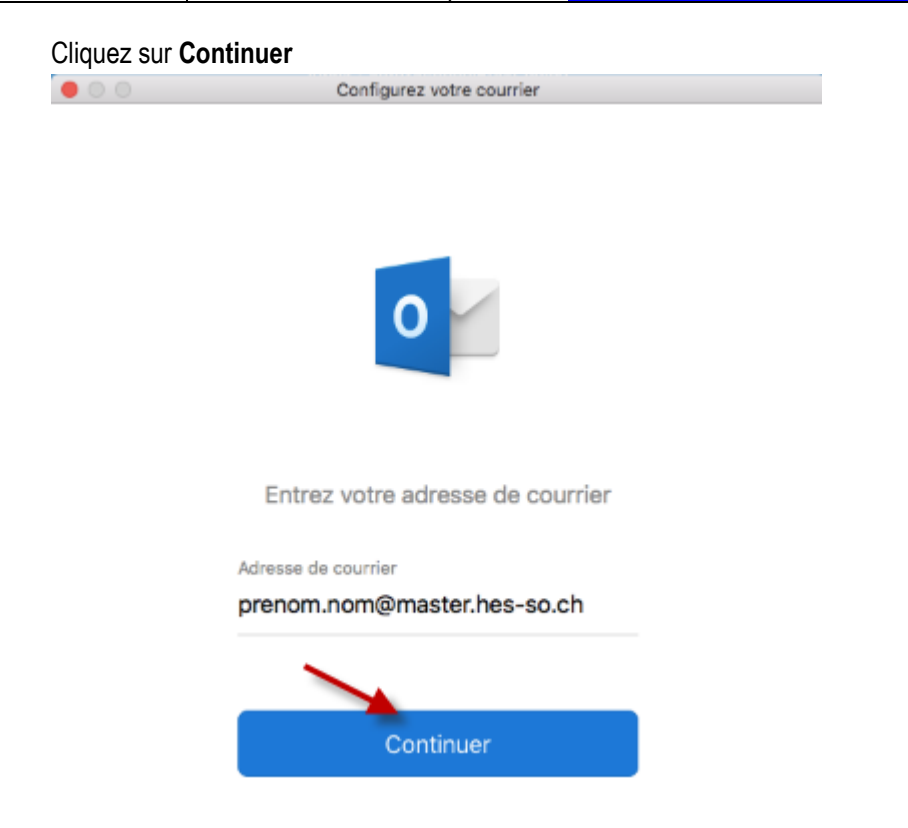

Insérez :

Nom d'utilisateur: **prenom.nom@hes-so.ch** (compte HES-SO [8.8], suivi du nom de domaine Office 365).

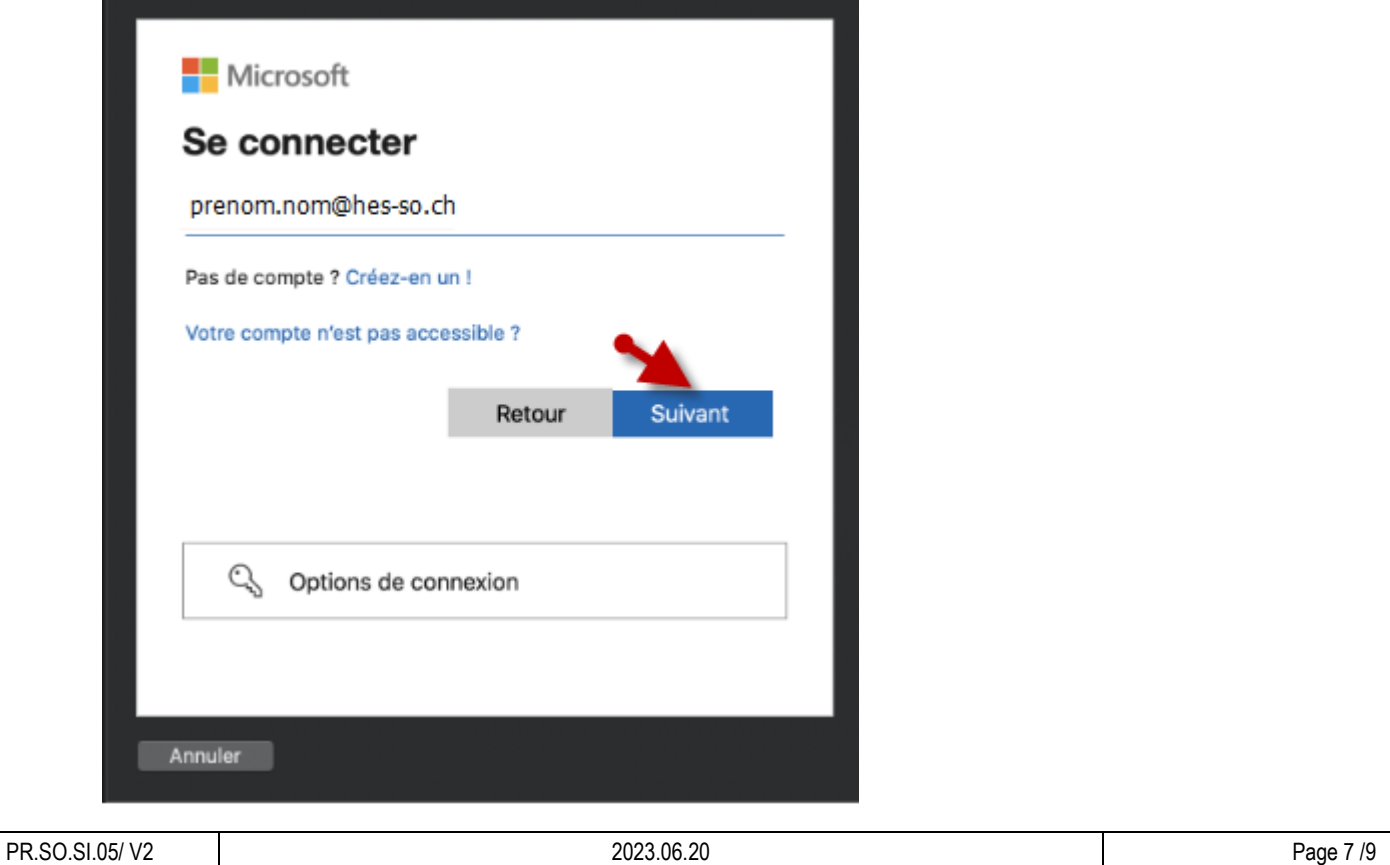

Mot de passe:\*\*\*\*\* (**Mot de passe HES-SO**)

Cette ressource est protégée par une authentification Multi-facteurs (MFA), quand cela vous est demandé, vérifiez votre identité à l'aide du 2ème facteur.

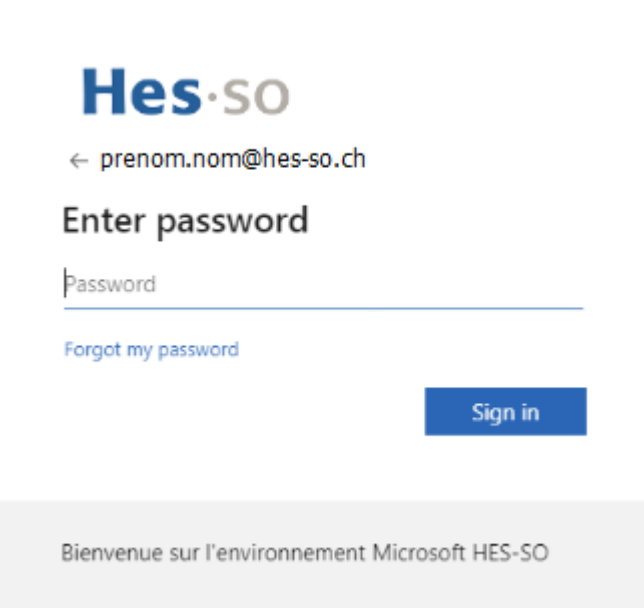

### Cliquez sur **Se connecter**

5. Votre compte est configuré, cliquez sur **OK**

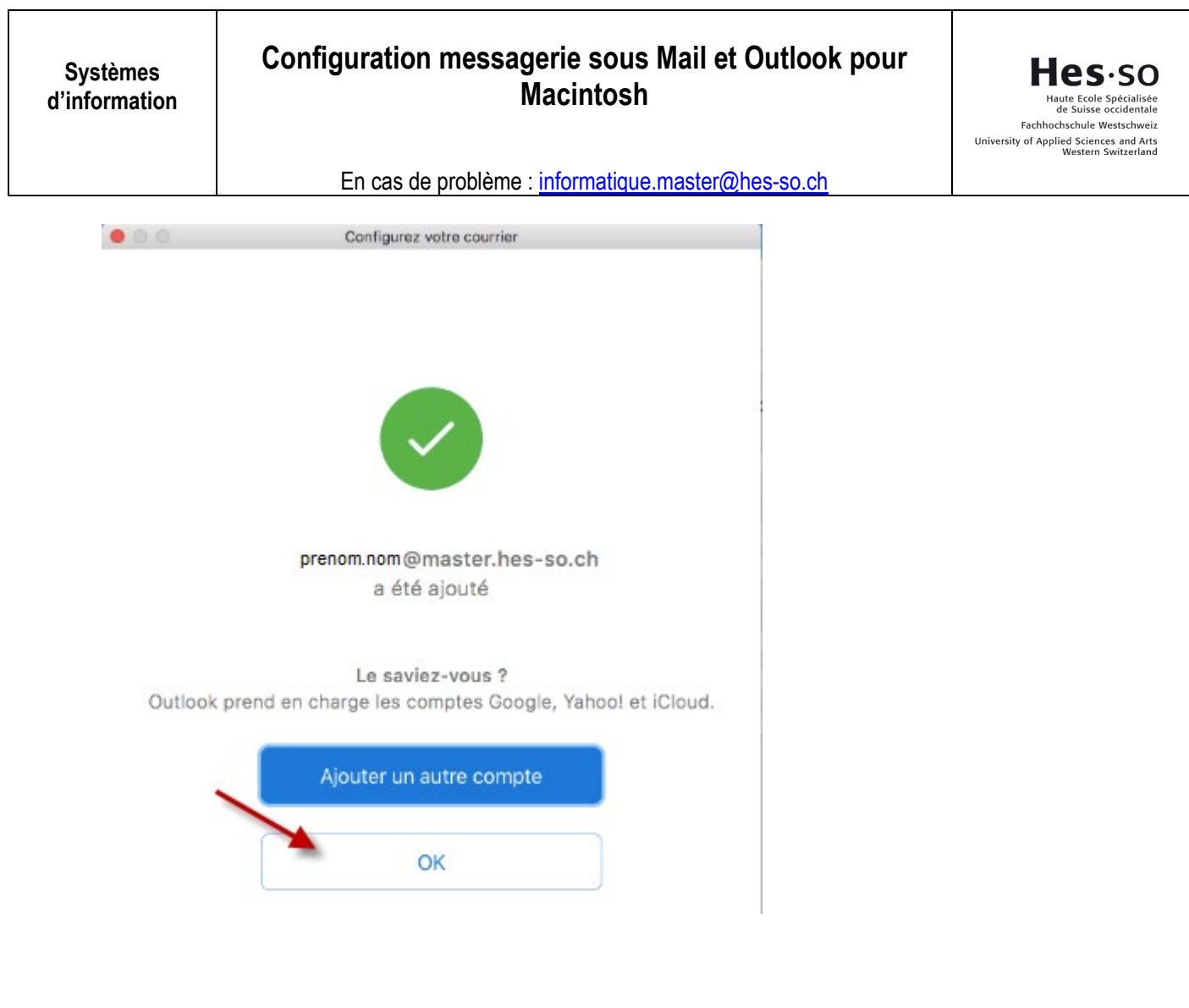